В рамках текущего обновления реализован:

 1. функционал для учета нескольких дат измерения для оформления внутренних отчетов программы А-5.1 (протоколы, отчет "Сведения об организации");

2. Функционал для детализированного учета дат для ФГИС СОУТ.

## **1. Функционал для учета нескольких дат измерения для оформления внутренних отчетов программы А-5.1**

Для использования в отчете нескольких дат измерения используется дополнительная опция для календаря, как показано на рисунке.

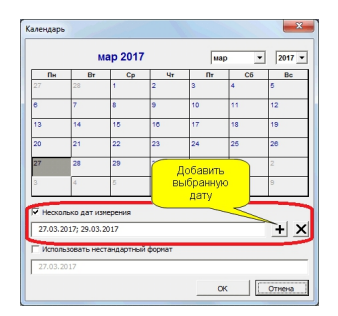

В результате раздел "Дата измерения" будет отображаться в следующем виде:

**Дата проведения измерений (оценки): 27.03.2017; 29.03.2017**

**Если для протокола определено несколько дат, данные сведения будут также учитываться при формировании отчета "Сведения об организации" и отчета для экспорта результатов в ФГИС Росаккредитации (дата начала и окончания проведения исследований).**

2. Функционал**□ для детализированного учета сведений о** датах измерения для **ФГИС СОУТ на примере факторов Химический и АПФД (материал предназначен для опытных пользователей).**

*Введение.*

В ФГИС СОУТ реализована достаточно сложная структура учета сведений по измерениям (дата, СИ, сотрудник) в зависимости от фактора. Максимальная степень детализации определена для факторов Химический и АПФД, минимальная - для тяжести и напряженности. В текущем материала рассматривается только учет сведений для факторов Химический и АПФД.

При наличии нескольких дат измерения (например, дата 1 и дата 2) в протоколе возникает ситуация при которой измерения в дату 1 были проведены силами одного сотрудника и определенным средством измерения (СИ1), а в дату 2 - силами другого сотрудника и СИ2. В рамках используемых шаблонов А-5.1 такая взаимосвязь не будет отражена в протоколах, так как даты измерения определены для всего протокола и выделить к какому сотруднику или СИ относится определенная дата измерения не предоставляется возможным. В связи с этим, разработан функционал по детализированному учету дат измерения в рамках текущих форм протоколов. В рамках данного функционала формы шаблонов остаются неизменными, а вся взаимосвязь между сведениями об измерениях (использование и дата, СИ, сотрудник) устанавливается в диалоговом режиме и сохраняется в области переменных документа (невидимая область документа для пользователей).

## *Изменения в функционале.*

При наличии двух и более дат измерения в протоколе при отправке сведений появится следующее диалоговое окно.

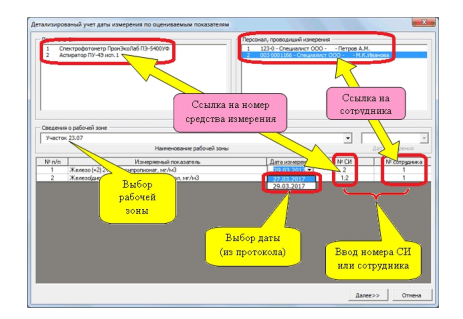

В данном окне необходимо указать детальную информацию о дате использования СИ соответствующим сотрудником и нажать кнопку "Далее". После отправки протокола в базе будут содержаться дополнительные сведения, которые при последующем экспорте

в ФГИС СОУТ будут отражены в отчете для ФГИС СОУТ (файл \*.sout). Проследить данные изменения можно при помощи программы akot reader (в сведениях об измерении фактора).

Если при появлении данного окна проигнорировать заполнение полей для указания детальной информации об измерениях, сохранение пройдет по умолчанию, т.е. в отчет ФГИС СОУТ пойдут сведения по последней дате всего диапазона измерений.

Ситуация, связанная с несколькими датами измерения наиболее часто встречается для факторов, связанных с измерениями вредных веществ и для факторов трудового процесса. Но, для факторов тяжести и напряженности в ФГИС СОУТ не предусмотрена такая детализация, как для факторов Химический и АПФД. В связи с этим, в любом случае сведения в ФГИС СОУТ по фактору тяжести и напряженности будут характеризоваться только одной датой.

Возможность реализации детализированного учета сведений по другим факторам также будет рассматриваться в будущем.

Номер версии обновления А-5.1 - 5.1.506.

**Примечание: при скачивании и установки новых обновлений программы возможна дополнительная проверка скаченных файлов со стороны антивирусного ПО. Такая проверка может сопровождаться блокировкой до момента получения одобрения производителем антивируса**

**(на период проверки серверными службами). Такая проверка обычно длится период до 1 суток. В связи с этим, на период данной проверки при установке обновления потребуется выполнить временное отключение антивируса.**